# **Visit this site**

#### https://www.kapwing.com/studio/editor

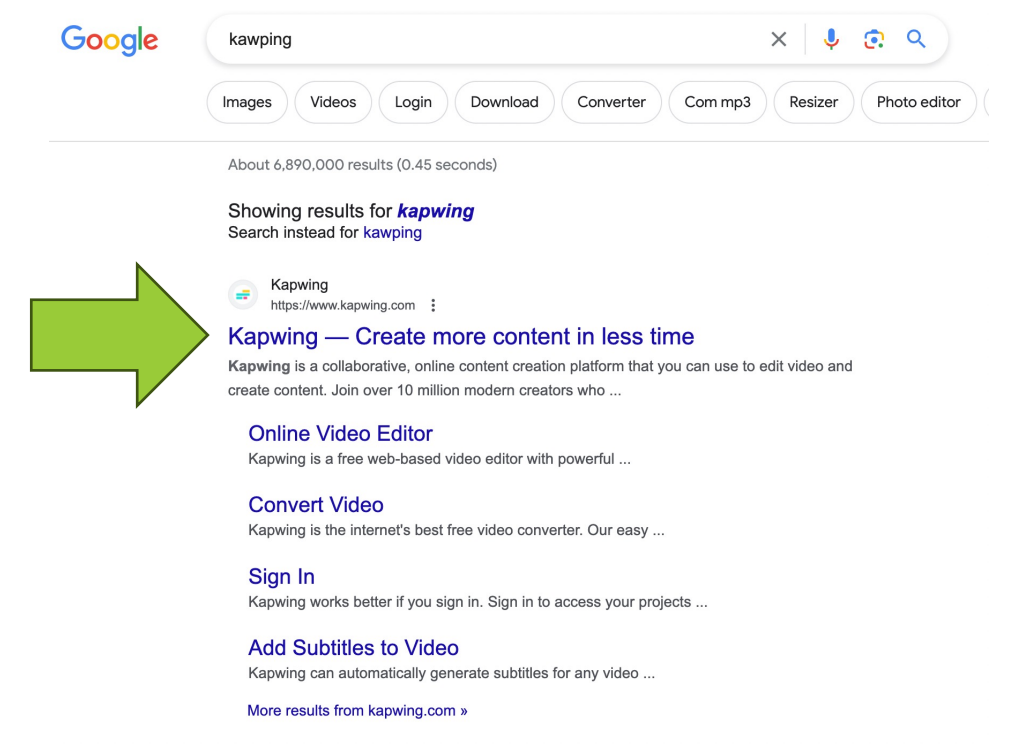

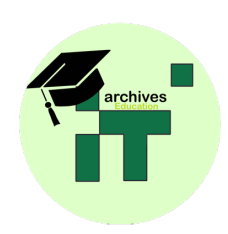

## **Importing Video**

• The first thing we must do is import our first piece of video.

For any wish to

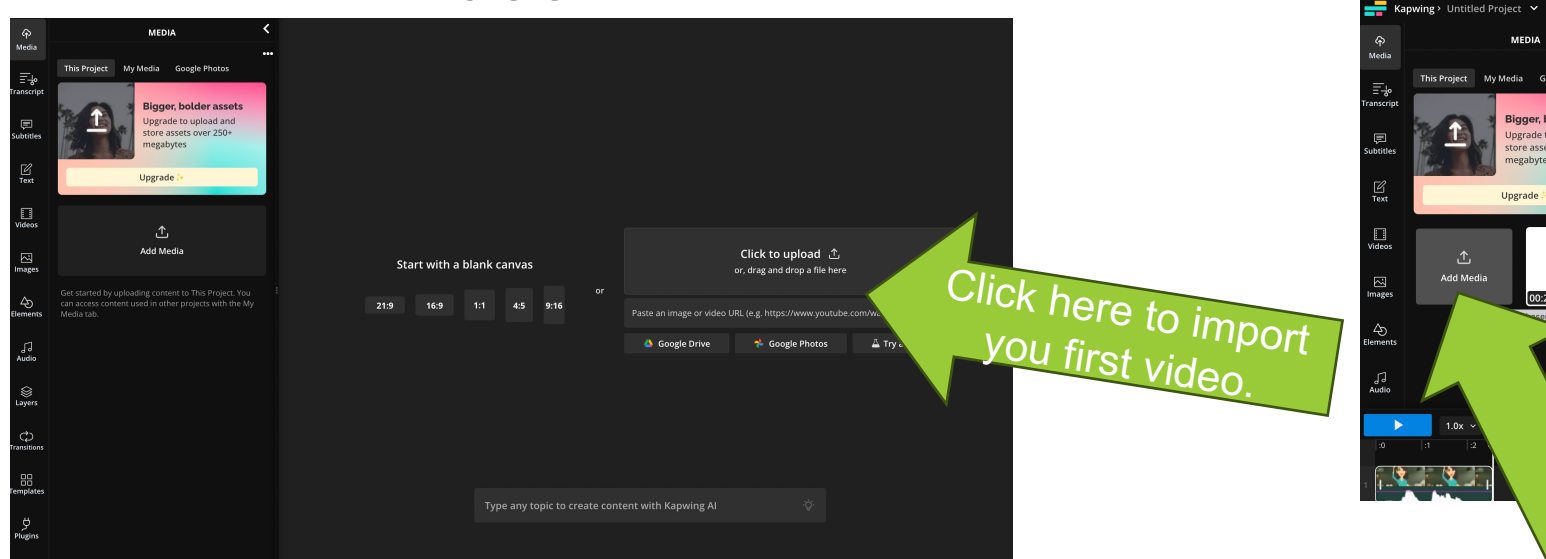

## **Naming Your Project**

• In order to name your project, click in the box Untitled Project and then start typing- we recommend you put your initials in the title.

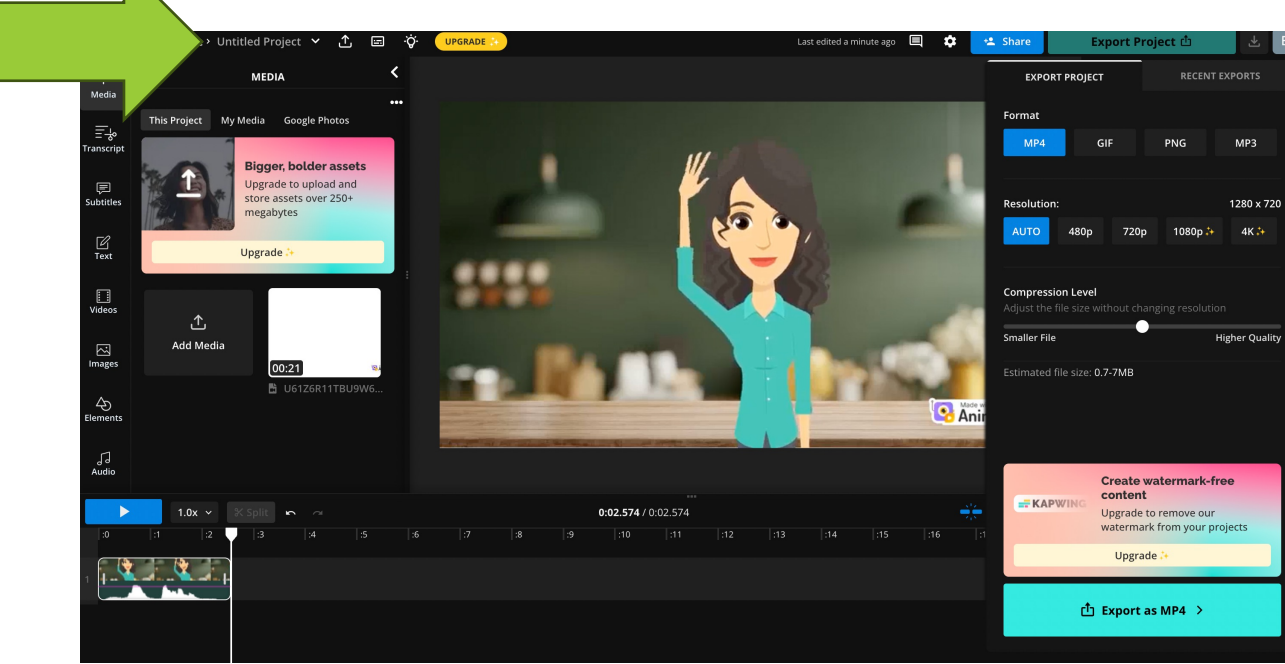

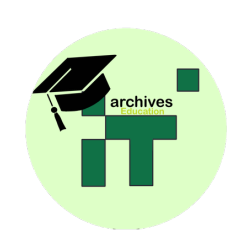

#### **Remove and Delete**

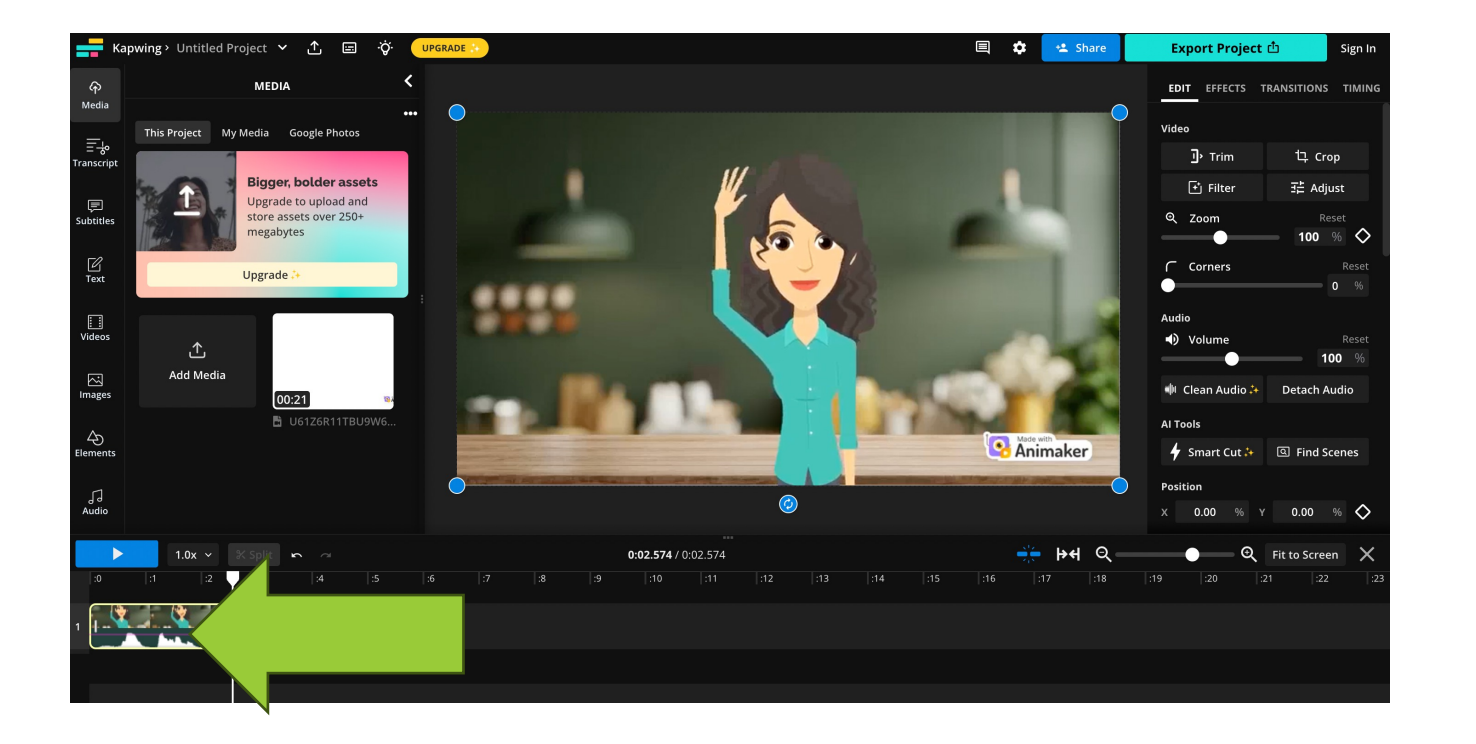

If you have in proportional in the content and the content and the content and the content and content and content and content and content and content and content and content and content and content and content and content  $\epsilon$  $\mathbf l$  $\mathbf v$ tr

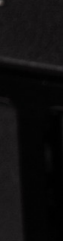

Example video clips were created using https://app.animaker.com Screenshots taken from https://www.kapwing.com/studio/editor Backspace image from Pixabay

#### **Reorder**

Click and drag on the section of video you want to move. Make sure not to let go of the mouse until you have placed it in the correct position. Make sure all the video stays on one line and does not overlap, like in the image below. This image shows the video being moved, not its final placement.

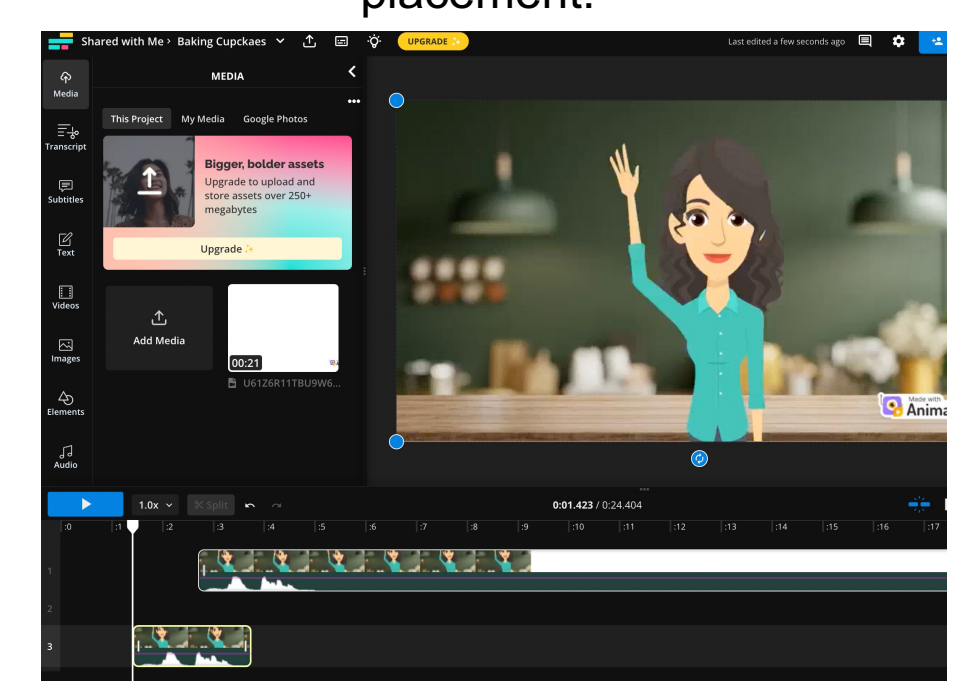

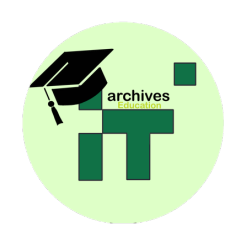

#### **Trim**

Make sure the piece of video you wish to trim is highlighted Click on the trim button. Drag the ends of the video to change the start or end point.

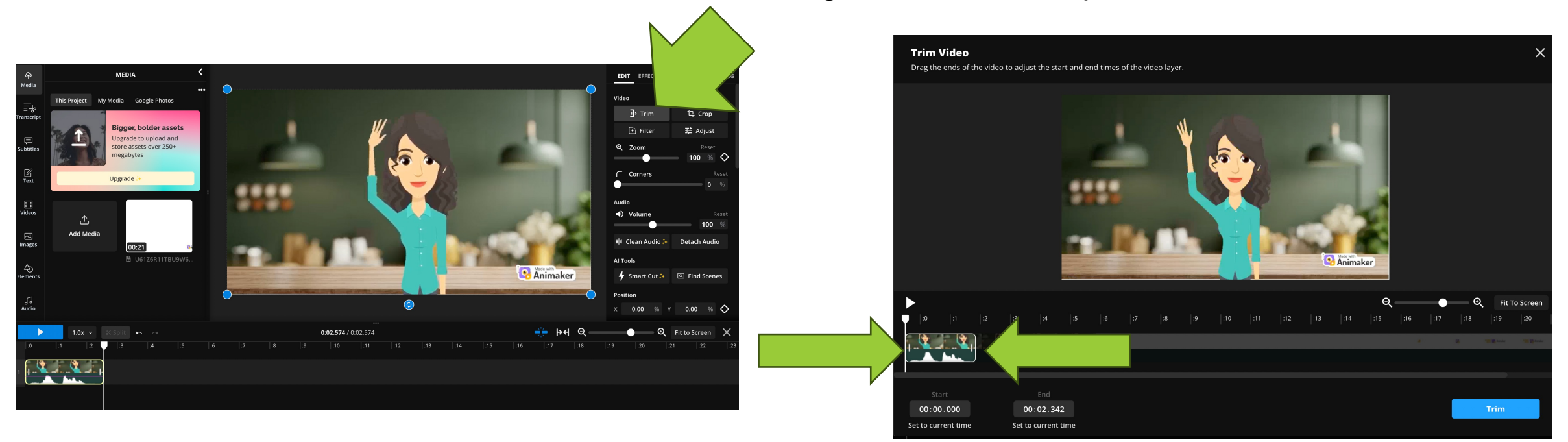

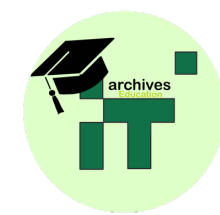

## **Split**

Move the white bar to the part before the mistake and click split. You can do this by either moving the bar with the mouse or playing the video and pausing it. Once your video is split, you can then trim the part of the video you would like to get rid of.

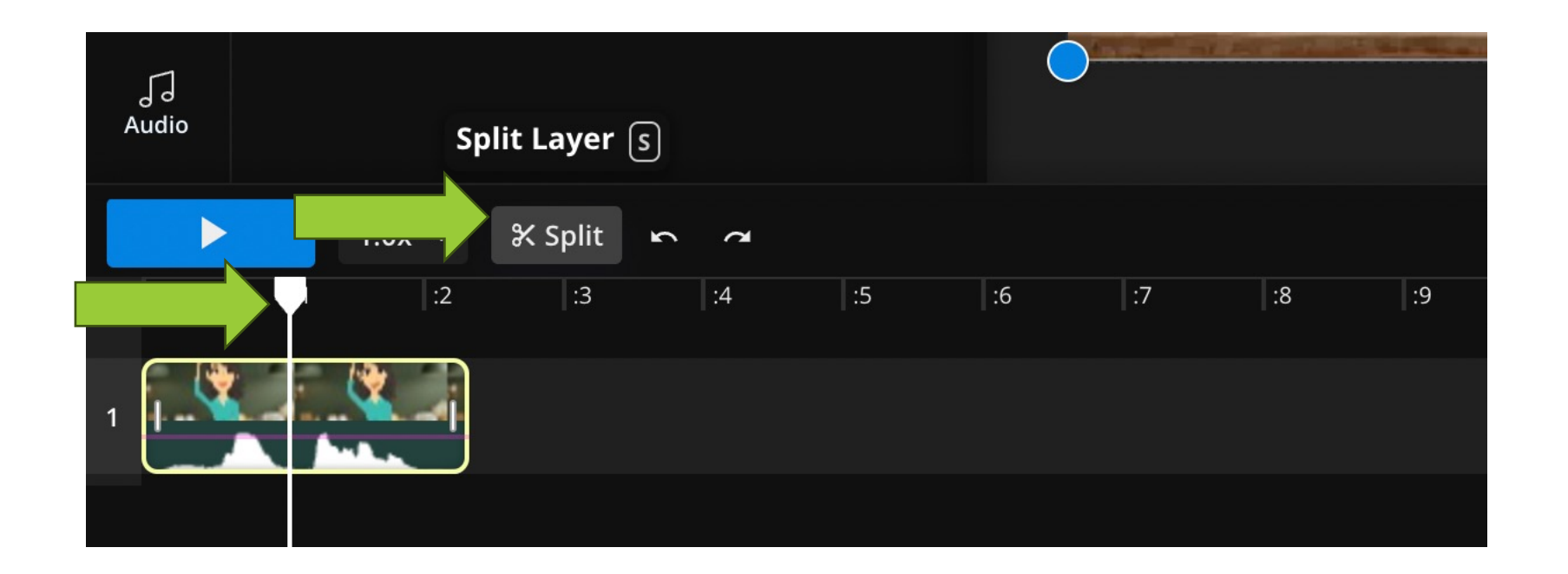

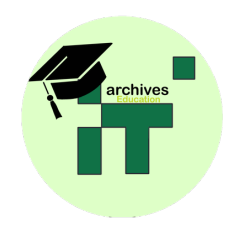

#### **Undo and Redo**

If you have made a mistake, maybe deleting something you shouldn't have, you can just click undo. If you want this back again or maybe clicked undo too many times, you can just click redo.

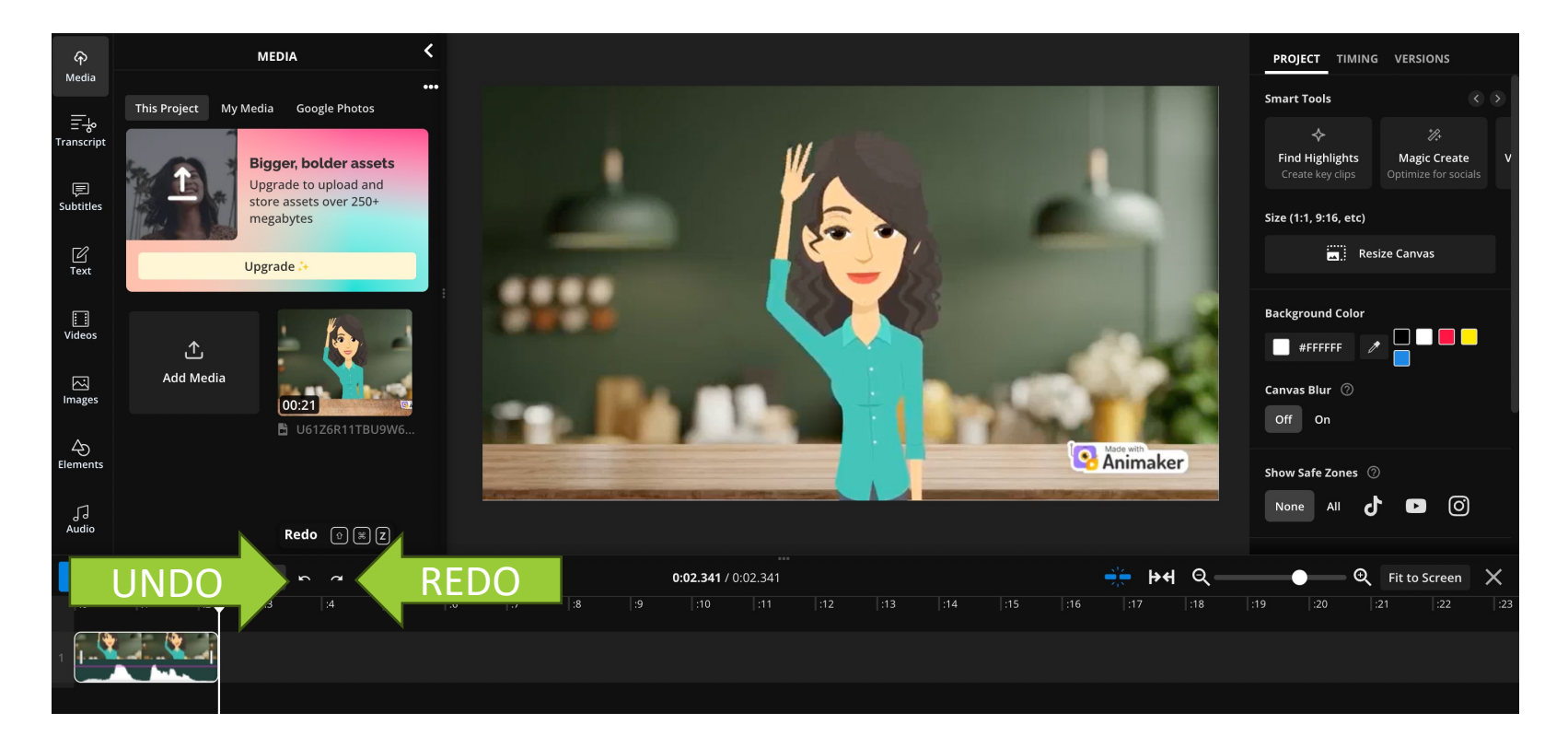

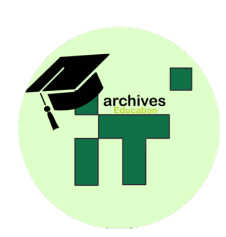

## **Saving your final project**

• In order to save your final project you must click the Export Project button. You must then put in the email address directed to you by your teacher. Your teacher will then give you a passcode. Once you have done this, the screen pictured below will appear. Click Export as MP4, then Download.

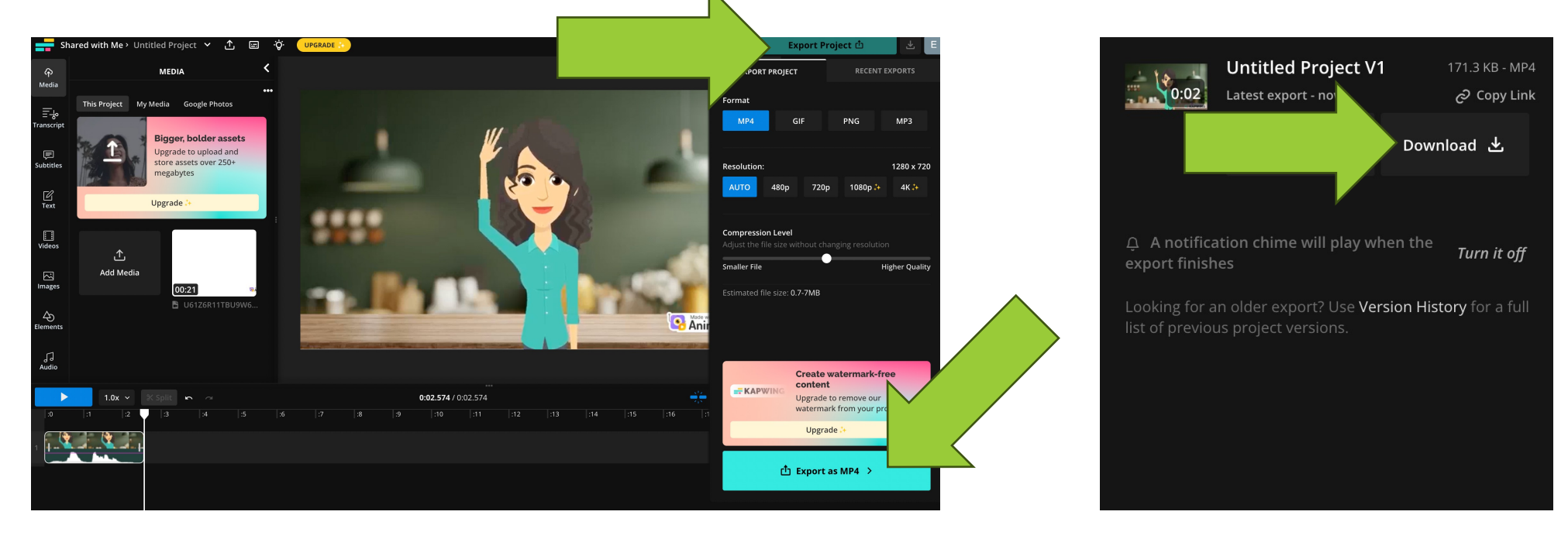

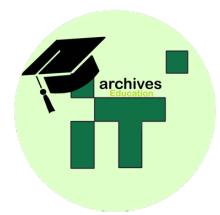

## **Text overlay**

Add text to your movie by clicking the text button. Type your text in the box and choose your style from the list below.

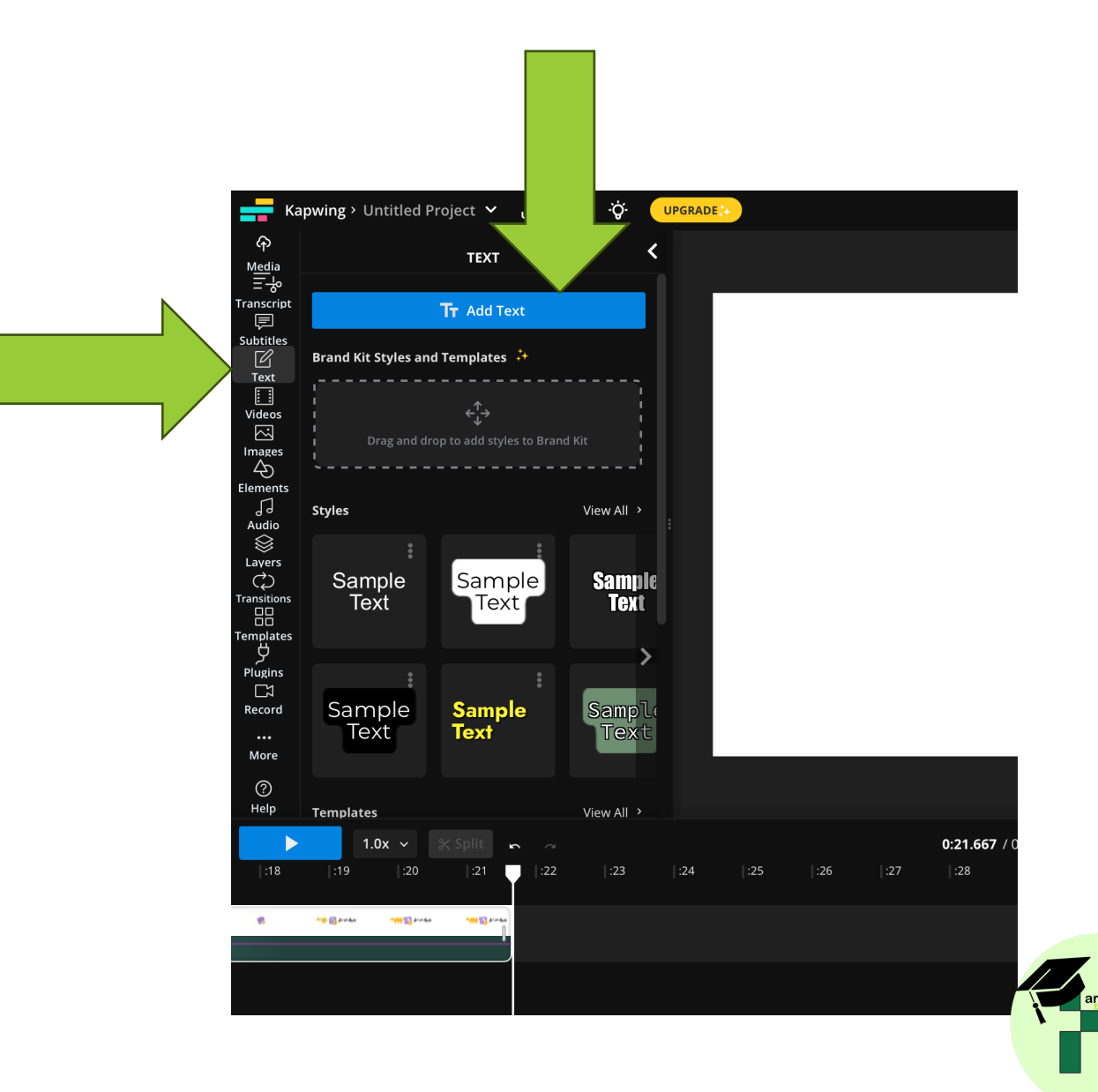

### **Adding audio- background music**

Choose a background track you would like to add in. Make sure the white placement arrow is where you would like the music to start. The, double click on your chosen background track. In order to make sure the music is just in the background, turn down the sound on the track by dragging the pink bar up and

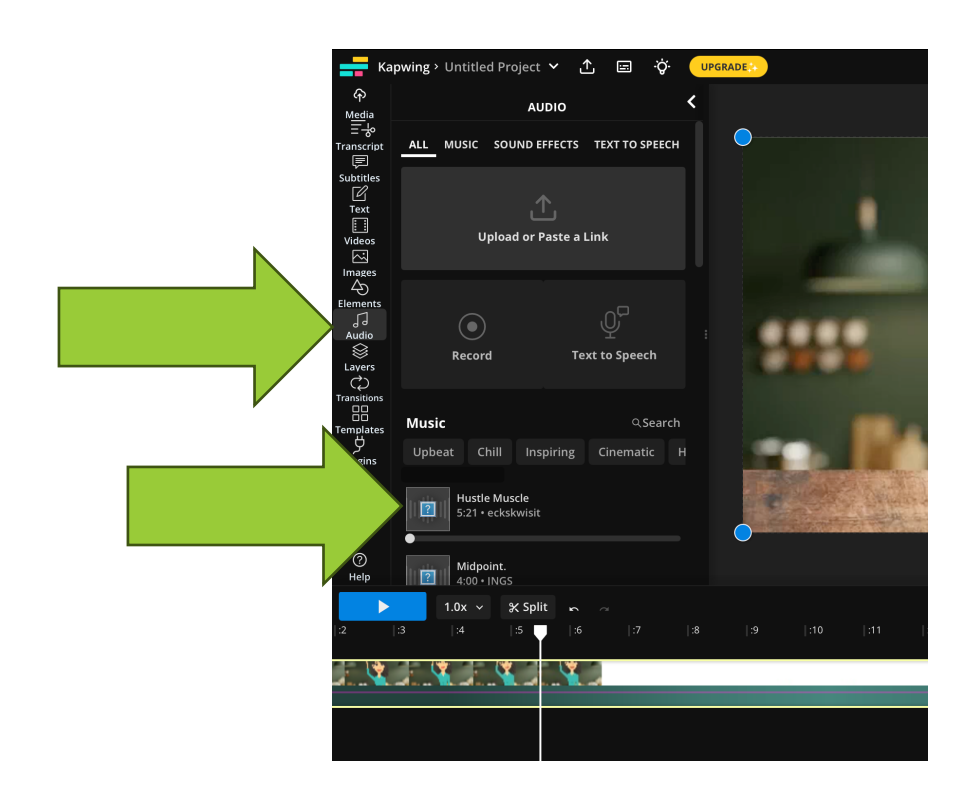

down.

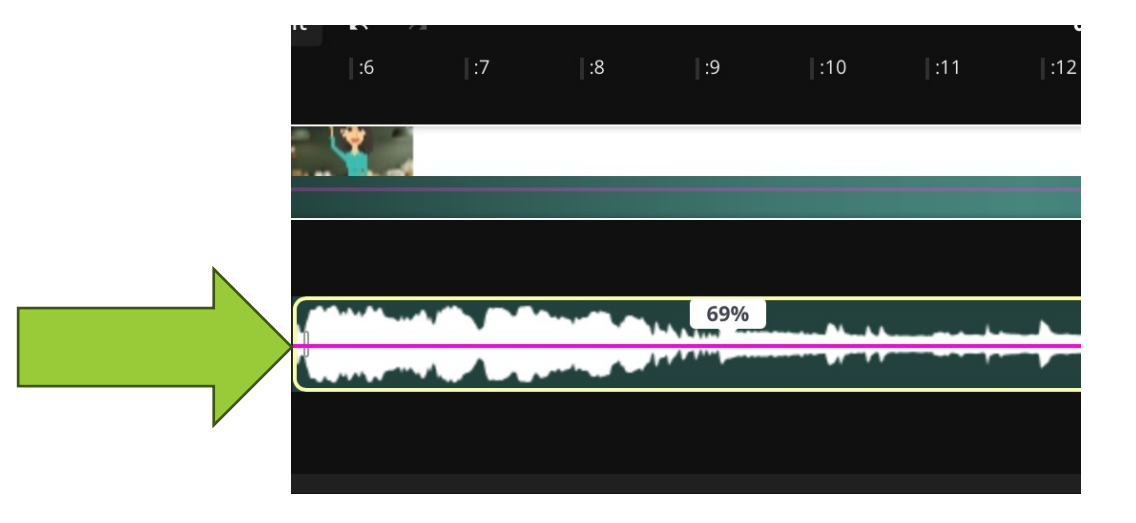

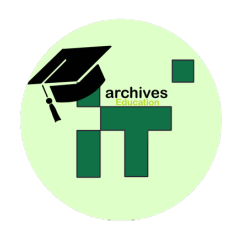